## **«Создание интерактивных уроков с помощью программного обеспечения Notebook 10.0 для интерактивной доски SMART Bord.**

учитель информатики-математики

МБОУ «СОШ№4» О.В.Эверт

За последнее время в общеобразовательные учреждения нашего города поступило достаточно много учебного оборудования. В том числе и интерактивные доски фирмы SMART Bord. Для обеспечения образовательного процесса к этим доскам так же поступило и программное обеспечение Notebook 10.0.

На сайте<http://interaktivlysva.ucoz.ru/> об этом программном обеспечении можно прочитать следующее: *«Используйте SMART Notebook для [создания уроков или](http://onlinehelp.smarttech.com/RU/windows/help/notebook/10_0_0/NBNotebookSoftware.htm)  [презентаций.](http://onlinehelp.smarttech.com/RU/windows/help/notebook/10_0_0/NBNotebookSoftware.htm) Каждый [файл .notebook](http://onlinehelp.smarttech.com/RU/windows/help/notebook/10_0_0/NBWorkingNotebookFiles.htm) состоит из [нескольких страниц.](http://onlinehelp.smarttech.com/RU/windows/help/notebook/10_0_0/NBWorkingNotebookPages.htm) Каждая страница имеет собственные объекты, свойства и параметры. Вы можете добавлять на страницу объекты, нарисованные от руки, геометрические фигуры, прямые линии, текст, графические изображения, материалы Adobe Flash и таблицы. Вы можете манипулировать объектами и изменять их тип.*

*[Сортировщик страниц](http://onlinehelp.smarttech.com/RU/windows/help/notebook/10_0_0/NBPageSorter.htm) показывает эскизы всех страниц текущего файла. Когда вы изменяете содержимое страниц, SMART Notebook автоматически обновляет их эскизы.*

*Вы можете копировать на свою страницу картинки, фоны, файлы мультимедиа, файлы .notebook и страницы из [Коллекции.](http://onlinehelp.smarttech.com/RU/windows/help/notebook/10_0_0/NBGallery.htm) Коллекция также открывает доступ с следующим ресурсам:*

 *Основные темы коллекции – коллекция из нескольких тысяч изображений и файлов мультимедиа, сгруппированных по темам*

 *Инструментарий «Обучающие занятия» – коллекция настраиваемых инструментов и шаблонов, с помощью которых можно создавать профессионально выглядящие интерактивные занятия*

 *Интерактивные ресурсы – содержимое в сети для преподавателей, работающих с продуктами SMART, включая обучающие занятия, обучающее программное обеспечение и советы по использованию продуктов SMART»*

*Вы можете [прикреплять](http://onlinehelp.smarttech.com/RU/windows/help/notebook/10_0_0/NBAttachments.htm) копии файлов, ярлыки файлов и ссылки на веб-страницы. Это позволит быстро найти и открыть файлы и веб-страницы во время [презентации](http://onlinehelp.smarttech.com/RU/windows/help/notebook/10_0_0/NBPresentingNotebookSoftware.htm)  [вашего файла.](http://onlinehelp.smarttech.com/RU/windows/help/notebook/10_0_0/NBPresentingNotebookSoftware.htm)»*

Я хотела бы рассказать как в программе Notebook 10.0 можно создать анимированные объекты.

Например, мне требуется, чтобы объект исчез. Пусть на прямоугольнике будет написан математический пример, после того как ребенок его решил, для проверки правильности, нужно щелкнуть по прямоугольнику с данным примером и должен появиться правильный ответ*.* Пошагово разберем действия, которые необходимо для этого выполнить.

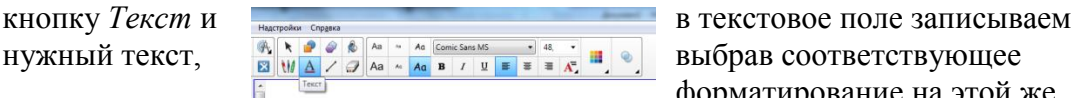

1. Создаем надпись с правильным ответом. На панели инструментов выбираем форматирование на этой же

панели.

2. Нарисуем правильный шестиугольник и зальем его заливкой. Эти инструменты так же находятся на главной панели инструментов.

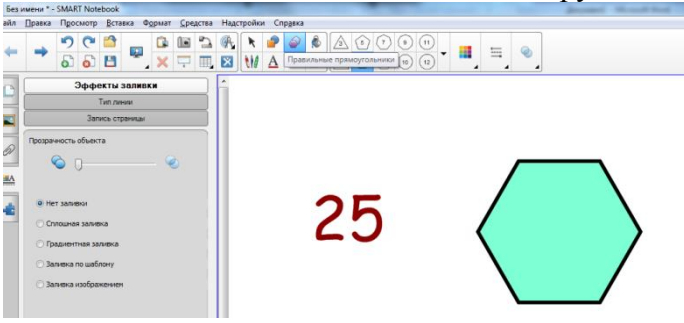

- 3. Создадим еще одну надпись непосредственно с самим заданием и поместим ее на шестиугольник.
- 4. Сгруппируем надпись и шестиугольник. Для этого выделим оба объекта (можно удерживать Ctrl), и выберем *Группировать.*

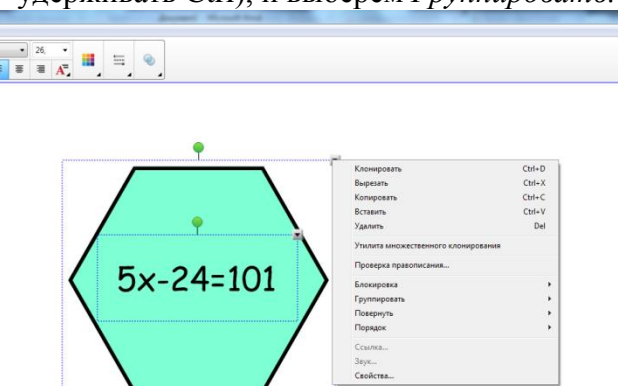

5. Теперь перетащим шестиугольник с текстом на ответ. И в контекстном меню данного объекта выберем пункт *Свойства*. Во вкладке *Анимация в*ыбираем необходимые события, и теперь при щелчке по объекту он у меня исчезнет.

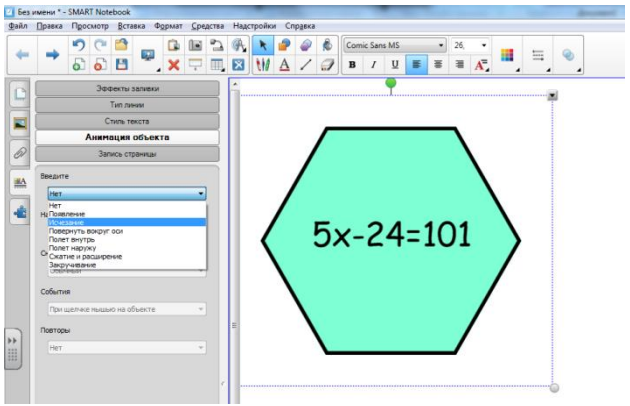

Данное действие с объектами привычное для приложения создания презентаций Microsoft PowerPoint, теперь учителя могут создавать анимированные презентации и в

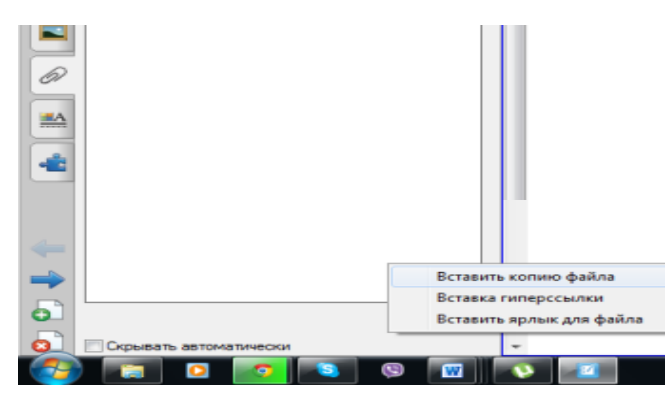

Notebook.

Остановимся еще на вкладке «Вставка копии файла». Основное ее отличие от гиперссылки в том, что не нужно сохранять вместе с файлом notebook еще и сам файл, на который вы делаете ссылку. В окне слайда появится значок

со скрепкой, при нажатии будет открываться файл, на который вы ссылаетесь, причем такую ссылку вы можете делать на файл любого формата, повторюсь еще раз, саму копию файла уже можно не сохранять, у вас будет всего один файл презентации.

Надеюсь данный материал поможет Вам создавать интересные, интерактивные презентации к своим урокам!